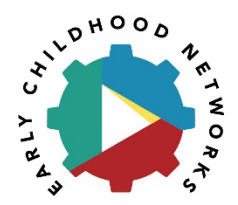

#### **Early Childhood Networks Mentee Application Instructions**

### **Part I: Getting Started**

- 1. Navigate to the application link on the ECN website [\(www.ecnetworks.org\)](http://www.ecnetworks.org/).
	- a. From the homepage, click "Programs" and select "Information for Mentees."
- 2. Click the blue "Apply Now" button on the right side of the screen.
- 3. If you have an existing profile, sign in with your email address and password.
	- a. Please ensure your profile is up-to-date. To update your profile, click "Edit" and review your information. Be sure to "save changes."
	- b. Once your profile is updated, skip to **Part III**.
- 4. If you do not have an existing profile, click the "Sign Up" button.
	- a. Enter your email address and create a password, then click "Sign Up."

## **Part II: Profile**

- 1. Click the rectangle where it says "Create a Profile to Get Started."
- 2. Complete the "Applicant Information" section using your personal information.
- 3. Under the Employment Information section, enter the name of your employer (the name of the company or organization you work for).
- 4. Enter your employer's address (number, street, city, state, zip code, and county).
- 5. Enter your employer's telephone number.
- 6. Specify the kind of program you work for.
	- a. Student: select the most appropriate option or if none of them apply select "EC Practicum Student."
	- b. Educator: select the most appropriate option.
- 7. Indicate the STAR level of the program you work for, if known.
- 8. Choose the job title that best describes your position from the available options.
- 9. Specify the age group you typically work with.
- 10. Enter the average number of hours per week that you work.
- 11. Provide the name, phone number, and email address for your director/administrator.
- 12. Congratulations! You are done creating your profile. Click the blue "Create Profile" button at the bottom of the screen to continue.

# **Part III: Application**

1. Click the box with the + icon where it says "Get Started."

**IMPORTANT**: You need to complete both portions of the Application Intake section AND press the green "Submit" button once you have completed all required information.

- 2. In the row that says "1a. Mentee Application," click the blue "Open" button.
- 3. Confirm that your profile information is current and you are not under an investigation that would affect your clearance to work with children.
- 4. Click the dropdown menu that says "I am applying:" and select "to work with an Early Childhood Mentor."
- 5. Choose the semester in which you wish to work with a mentor.
- 6. Specify the age group you need mentorship in (Infant/Toddler or Preschool/Pre-K).
- 7. Student: select "yes" under the question "Are you currently enrolled in an Early Childhood degree seeking program?"
	- a. Select your college or university from the dropdown menu.
	- b. Upload a copy of your class schedule.
- 8. Educator: select "yes" under the question "Are you currently working in an Early Childhood Center?"
	- a. Upload a letter from your supervisor or director recommending you for mentorship.
- 9. Digitally sign your application by typing your name and entering the date, then click the blue "Mark Complete" button to continue.

### **Part IV: Acknowledgement**

- 1. You will automatically return to the Application Intake screen.
- 2. In the row that says "1b. Acknowledgement," click the blue "Open" button.
- 3. Click the dropdown menu that says "I am applying:" and select "to work with an Early Childhood Mentor."
- 4. Read through the FERPA Acknowledgement and Expectations and Understandings and click the check boxes to confirm your understanding.
- 5. Indicate whether you authorize CNM to use your name, comments, and photographs in promotional materials by choosing "Agree" or "Disagree."
- 6. Digitally sign your application by typing your name and entering the date, then click the blue "Mark Complete" button.

## **Part V: Submitting Your Application**

- 1. You will automatically return to the Application Intake screen.
- 2. Click the green "Submit" button to submit your application.
- 3. Congratulations! You have successfully applied to be a mentee in the Early Childhood Mentor Network.
	- a. Keep an eye on your email inbox for information regarding next steps.